# Introduction to LabVIEW™ Three-Hour Course

# September 2003 Edition Part Number 323668B-01

#### Copyright

© 2003 National Instruments Corporation. All rights reserved.

Universities, colleges, and other educational institutions may reproduce all or part of this publication for educational use. For all other uses, this publication may not be reproduced or transmitted in any form, electronic or mechanical, including photocopying, recording, storing in an information retrieval system, or translating, in whole or in part, without the prior written consent of National Instruments Corporation.

### **Trademarks**

LabVIEW<sup>™</sup>, National Instruments<sup>™</sup>, NI<sup>™</sup>, and ni.com<sup>™</sup> are trademarks of National Instruments Corporation. Product and company names mentioned herein are trademarks or trade names of their respective companies.

#### Patents 2 4 1

For patents covering National Instruments products, refer to the appropriate location: **Help»Patents** in your software, the patents.txt file on your CD, or ni.com/legal/patents.

### **Worldwide Technical Support and Product Information**

ni.com

### **National Instruments Corporate Headquarters**

11500 North Mopac Expressway Austin, Texas 78759-3504 USA Tel: 512 683 0100

#### **Worldwide Offices**

Australia 1800 300 800, Austria 43 0 662 45 79 90 0, Belgium 32 0 2 757 00 20, Brazil 55 11 3262 3599, Canada (Calgary) 403 274 9391, Canada (Montreal) 514 288 5722, Canada (Ottawa) 613 233 5949, Canada (Québec) 514 694 8521, Canada (Toronto) 905 785 0085, Canada (Vancouver) 514 685 7530, China 86 21 6555 7838, Czech Republic 420 2 2423 5774, Denmark 45 45 76 26 00, Finland 385 0 9 725 725 11, France 33 0 1 48 14 24 24, Germany 49 0 89 741 31 30, Greece 30 2 10 42 96 427, India 91 80 51190000, Israel 972 0 3 6393737, Italy 39 02 413091, Japan 81 3 5472 2970, Korea 82 02 3451 3400, Malaysia 603 9131 0918, Mexico 001 800 010 0793, Netherlands 31 0 348 433 466, New Zealand 0800 553 322, Norway 47 0 66 90 76 60, Poland 48 0 22 3390 150, Portugal 351 210 311 210, Russia 7 095 783 68 51, Singapore 65 6226 5886, Slovenia 386 3 425 4200, South Africa 27 0 11 805 8197, Spain 34 91 640 0085, Sweden 46 0 8 587 895 00, Switzerland 41 56 200 51 51, Taiwan 886 2 2528 7227, Thailand 662 992 7519, United Kingdom 44 0 1635 523545

### LabVIEW Three Hour Course – Instructor Notes

This zip file contains material designed to give students a working knowledge of LabVIEW in a 3 hour timeframe. The contents are:

- Instructor Notes.doc this document.
- LabVIEWIntroduction-ThreeHour.ppt a PowerPoint presentation containing screenshots and notes on the topics covered by the course.
- Ex0-Open and Run a Virtual Instrument.doc step by step instructions for the "open and run" exercise.
- Ex1-Convert C to F.doc step by step instructions for Exercise 1.
- Convert C to F (Ex1).vi Exercise 1 solution VI.
- Ex2a-Create a SubVI.doc step by step instructions for Exercise 2a.
- Convert C to F (Ex2).vi Exercise 2 solution subVI.
- Ex2b-Data Acquisition.doc step by step instructions for Exercise 2b.
- Thermometer-DAQ (Ex2).vi Exercise 2 solution VI.
- Ex3-Use a Loop.doc step by step instructions for Exercise 3.
- Temperature Monitor (Ex3).vi Exercise 3 solution VI.
- Ex4-Analyzing and Logging Data.doc step by step instructions for Exercise 4.
- Thermometer (Ex4).vi Exercise 4 solution subVI.
- Convert C to F (Ex4).vi Exercise 4 solution subVI.
- Temperature Logger (Ex4).vi Exercise 4 solution VI.

The slides can be presented in a three hour lab, or three one-hour lectures. Depending on the time and resources available in class, you can choose whether to assign the exercises as homework or to be done in class. If you decide to assign the exercises in class, it is best to assign them in order with the presentation. This way the students can create VIs while the relevant information is still fresh. The notes associated with the exercise slide should be sufficient to guide the students to a solution. The solution files included are one possible solution, but by no means the only solution.

The step-by-step instructions provide the student with an easy means to complete the exercise, but if you decide to assign the exercises outside of a classroom, you may find it useful to print out the abbreviated directions from the exercise slide and hand them to the students as an assignment.

The exercises can be submitted via email to a grader.

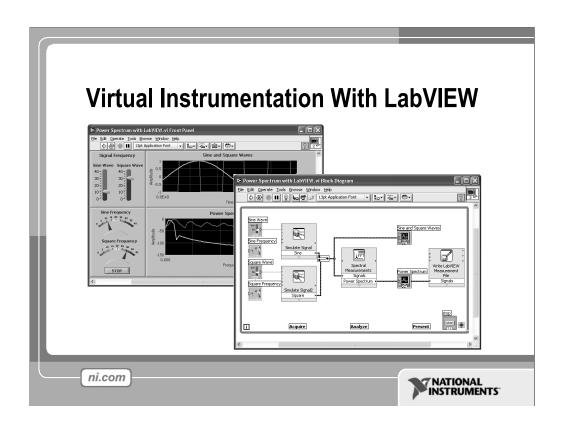

### **Course Goals**

- Understand the components of a Virtual Instrument
- Introduce LabVIEW and common LabVIEW functions
- Build a simple data acquisition application
- Create a subroutine in LabVIEW

ni.com

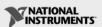

This is a list of the objectives of the course.

This course prepares you to do the following:

- Use LabVIEW to create applications.
- Understand front panels, block diagrams, and icons and connector panes.
- Use built-in LabVIEW functions.
- Create and save programs in LabVIEW so you can use them as subroutines.

This course does *not* describe any of the following:

- Programming theory
- Every built-in LabVIEW function or object
- Analog-to-digital (A/D) theory

## Section I

- LabVIEW terms
- Components of a LabVIEW application
- LabVIEW programming tools
- Creating an application in LabVIEW

ni.com

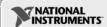

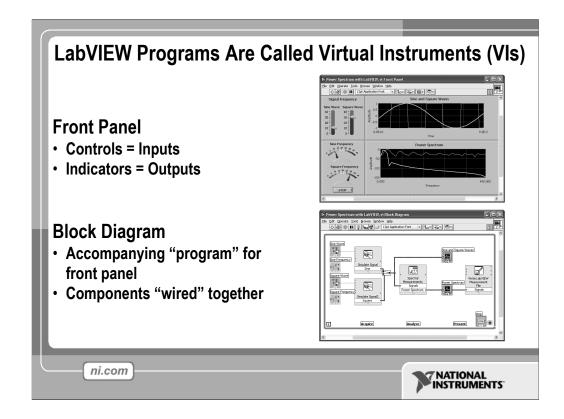

LabVIEW programs are called virtual instruments (VIs).

Stress that controls equal inputs, indicators equal outputs.

Each VI contains three main parts:

- Front Panel How the user interacts with the VI.
- Block Diagram The code that controls the program.
- Icon/Connector Means of connecting a VI to other VIs.

The Front Panel is used to interact with the user when the program is running. Users can control the program, change inputs, and see data updated in real time. Stress that controls are used for inputs- adjusting a slide control to set an alarm value, turning a switch on or off, or stopping a program. Indicators are used as outputs. Thermometers, lights, and other indicators indicate values from the program. These may include data, program states, and other information.

Every front panel control or indicator has a corresponding terminal on the block diagram. When a VI is run, values from controls flow through the block diagram, where they are used in the functions on the diagram, and the results are passed into other functions or indicators.

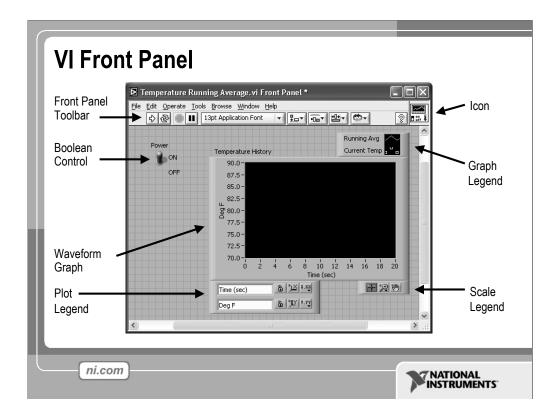

The front panel is the user interface of the VI. You build the front panel with controls and indicators, which are the interactive input and output terminals of the VI, respectively. Controls are knobs, pushbuttons, dials, and other input devices. Indicators are graphs, LEDs, and other displays. Controls simulate instrument input devices and supply data to the block diagram of the VI. Indicators simulate instrument output devices and display data the block diagram acquires or generates.

In this picture, the **Power switch** is a boolean control. A boolean contains either a true or false value. The value is false until the switch is pressed. When the switch is pressed, the value becomes true. The **temperature history** indicator is a waveform graph. It displays multiple numbers. In this case, the graph will plot Deg F versus Time (sec).

The front panel also contains a toolbar, whose functions we will discuss later.

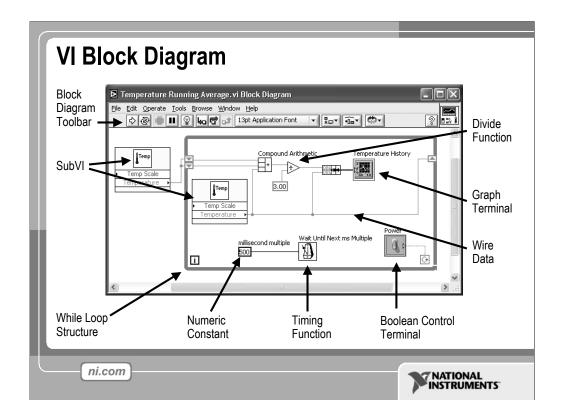

The block diagram contains this graphical source code. Front panel objects appear as terminals on the block diagram. Additionally, the block diagram contains functions and structures from built-in LabVIEW VI libraries. Wires connect each of the nodes on the block diagram, including control and indicator terminals, functions, and structures.

In this block diagram, the subVI **Temp** calls the subroutine which retrieves a temperature from a Data Acquisition (DAQ) board. This temperature is plotted along with the running average temperature on the waveform graph **Temperature History**. The **Power** switch is a boolean control on the Front Panel which will stop execution of the While Loop. The While Loop also contains a Timing Function to control how frequently the loop iterates.

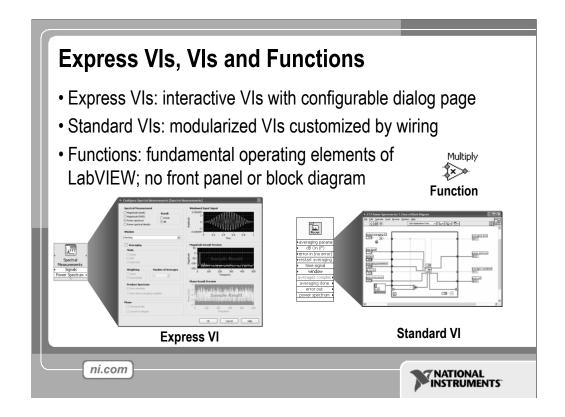

LabVIEW 7.0 introduced a new type of subVI called Express VIs. These are interactive VIs that have a configuration dialog box that allows the user to customize the functionality of the Express VI. LabVIEW then generates a subVI based on these settings.

Standard VIs are VIs (consisting of a front panel and a block diagram) that are used within another VI.

Functions are the building blocks of all VIs. Functions do not have a front panel or a block diagram.

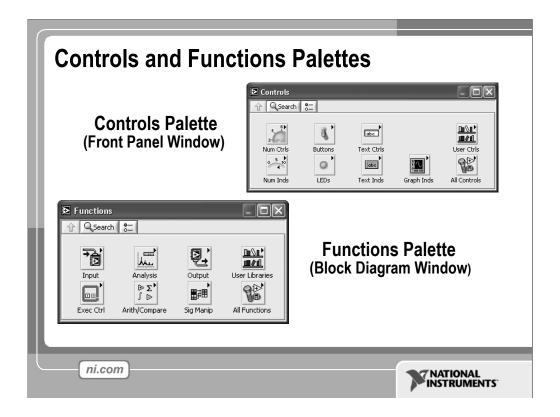

Use the **Controls** palette to place controls and indicators on the front panel. The **Controls** palette is available only on the front panel. Select **Window**»**Show Controls Palette** or right-click the front panel workspace to display the **Controls** palette. You also can display the **Controls** palette by right-clicking an open area on the front panel. Tack down the **Controls** palette by clicking the pushpin on the top left corner of the palette.

Use the **Functions** palette, to build the block diagram. The **Functions** palette is available only on the block diagram. Select **Window»Show Functions Palette** or right-click the block diagram workspace to display the **Functions** palette. You also can display the **Functions** palette by right-clicking an open area on the block diagram. Tack down the **Functions** palette by clicking the pushpin on the top left corner of the palette.

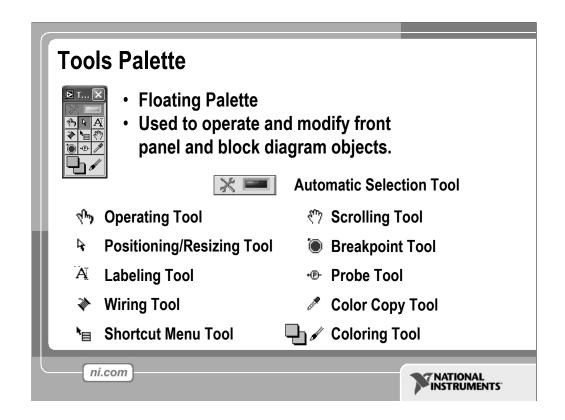

If automatic tool selection is enabled and you move the cursor over objects on the front panel or block diagram, LabVIEW automatically selects the corresponding tool from the **Tools** palette. Toggle automatic tool selection by clicking the **Automatic Tool Selection** button in the **Tools** palette.

Use the Operating tool to change the values of a control or select the text within a control.

Use the Positioning tool to select, move, or resize objects. The Positioning tool changes shape when it moves over a corner of a resizable object.

Use the Labeling tool to edit text and create free labels. The Labeling tool changes to a cursor when you create free labels.

Use the Wiring tool to wire objects together on the block diagram.

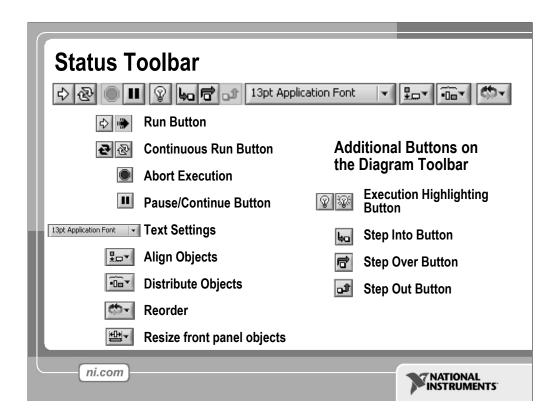

- Click the **Run** button to run the VI. While the VI runs, the **Run** button appears with a black arrow if the VI is a top-level VI, meaning it has no callers and therefore is not a subVI.
- Click the **Continuous Run** button to run the VI until you abort or pause it. You also can click the button again to disable continuous running.
- While the VI runs, the **Abort Execution** button appears. Click this button to stop the VI immediately.
  - **Note:** Avoid using the **Abort Execution** button to stop a VI. Either let the VI complete its data flow or design a method to stop the VI programmatically. By doing so, the VI is at a known state. For example, place a button on the front panel that stops the VI when you click it.
- Click the **Pause** button to pause a running VI. When you click the **Pause** button, LabVIEW highlights on the block diagram the location where you paused execution. Click the **Pause** button again to continue running the VI.
- Select the **Text Settings** pull-down menu to change the font settings for the VI, including size, style, and color.
- Select The **Align Objects** pull-down menu to align objects along axes, including vertical, top edge, left, and so on.
- Select the **Distribute Objects** pull-down menu to space objects evenly, including gaps, compression, and so on.
- Select the **Resize Objects** pull-down menu to change the width and height of front panel objects.

Select the Reorder pull-down menu when you have objects that overlap each
other and you want to define which one is in front or back of another. Select one
of the objects with the Positioning tool and then select from Move Forward,
Move Backward, Move To Front, and Move To Back.

<the following items only appear on the block diagram toolbar>

- Click the **Highlight Execution** button to see the flow of data through the block diagram. Click the button again to disable execution highlighting.
- Click the **Step Into** button to single-step into a loop, subVI, and so on. Single-stepping through a VI steps through the VI node to node. Each node blinks to denote when it is ready to execute. By stepping into the node, you are ready to single-step inside the node.
- Click the **Step Over** button to step over a loop, subVI, and so on. By stepping over the node, you execute the node without single-stepping through the node.
- Click the **Step Out** button to step out of a loop, subVI, and so on. By stepping out of a node, you complete single-stepping through the node and go to the next node.

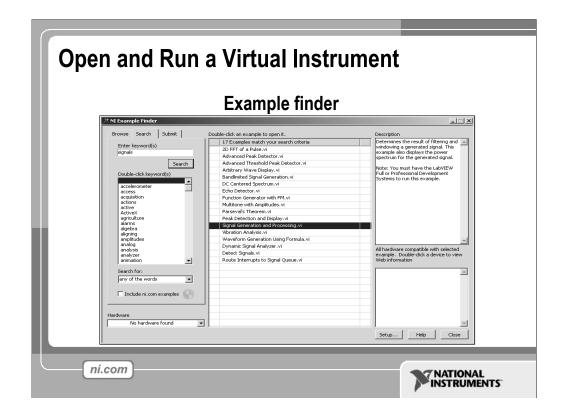

- Select Start»Programs»National Instruments»LabVIEW 7.0»LabVIEW to launch LabVIEW. The LabVIEW dialog box appears.
- 2. Select **Find Examples** from the Help menu. The dialog box that appears lists and links to all available LabVIEW example VIs.
- 3. You can browse examples by categories, or you can use a keyword search. Click the **Search** tab to open the keyword browser.
- 4. In the "Enter Keyword(s)" box enter "Signal".
- 5. A list of related topics will appear in the **examples** window. Double-click on **signals**, this will list examples on the right side.
- 6. Click on any program to see a detailed description of the example. Double-click **Signal Generation and Processing.vi** to launch this example.

This will open the "Signal Generation and Processing.vi" Front Panel.

Examine the VI and run it. Change the frequencies and types of the input signals and notice how the display on the graph changes. Change the Signal Processing Window and Filter options. After you have examined the VI and the different options you can change, stop the VI by pressing the Stop button.

**Note:** You also can open the VI by clicking the **Open VI** button and navigating to labview\examples\apps\demos.llb\Signal Generation and Processing.vi.

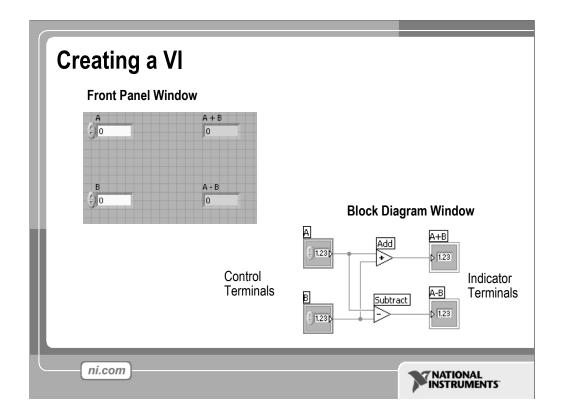

When you create an object on the Front Panel, a terminal will be created on the Block Diagram. These terminals give you access to the Front Panel objects from the Block Diagram code.

Each terminal contains useful information about the Front Panel object it corresponds to. For example, the color and symbols provide the data type. Double-precision, floating point numbers are represented with orange terminals and the letters DBL. Boolean terminals are green with TF lettering.

In general, orange terminals should wire to orange terminals, green to green, and so on. This is not a hard-and-fast rule; LabVIEW will allow a user to connect a blue terminal (integer value) to an orange terminal (fractional value), for example. But in most cases, look for a match in colors.

Controls have an arrow on the right side and have a thick border. Indicators have an arrow on the left and a thin border. Logic rules apply to wiring in LabVIEW: Each wire must have one (but only one) source (or control), and each wire may have multiple destinations (or indicators).

The program in this slide takes data from A and B and passes the values to both an Add function and a subtract function. The results are displayed on the appropriate indicators.

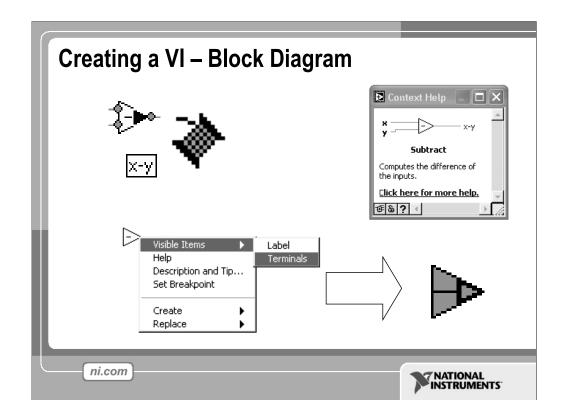

In addition to Front Panel terminals, the Block diagram contains functions. Each function may have multiple input and output terminals. Wiring to these terminals is an important part of LabVIEW programming.

Once you have some experience programming in LabVIEW, wiring will become easy. At first, you may need some assistance. Here are some tips to get you started:

- The wiring tool is used to wire to the nodes of the functions. When you "aim" with the wiring tool, aim with the end of the wire hanging from the spool. This is where the wire will be placed.
- As you move the wiring tool over functions, watch for the yellow tip strip. This will tell you the name of the terminal you are wiring to.
- As you move the wiring tool over a terminal, it will flash. This will help you identify where the wire will attach.
- For more help with the terminals, right-click on the function and select **Visible Items»Terminals**. The function's picture will be pulled back to reveal the connection terminals. Notice the colors- these match the data types used by the front panel terminals.
- For additional help, select **Help»Show Context Help**, or press **Ctrl-H**>. This will bring up the context help window. As you move your mouse over the function, this window will show you the function, terminals, and a brief help description. Use this with the other tools to help you as you wire.

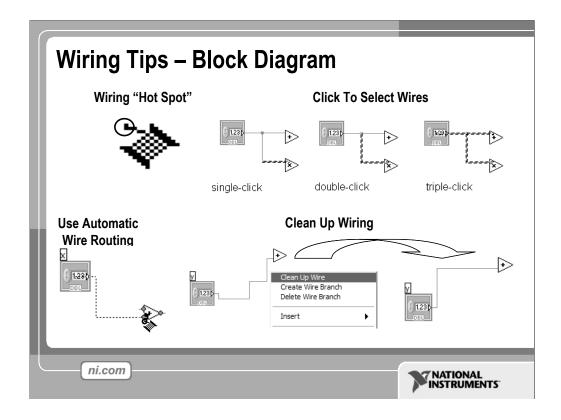

In addition to Front Panel terminals, the Block diagram contains functions. Each function may have multiple input and output terminals. Wiring to these terminals is an important part of LabVIEW programming.

Once you have some experience programming in LabVIEW, wiring will become easy. At first, you may need some assistance. Here are some tips to get you started:

- The wiring tool is used to wire to the nodes of the functions. When you "aim" with the wiring tool, aim with the end of the wire hanging from the spool. This is where the wire will be placed.
- As you move the wiring tool over functions, watch for the yellow tip strip. This will tell you the name of the terminal you are wiring to.
- As you move the wiring tool over a terminal, it will flash. This will help you identify
  where the wire will attach.
- For more help with the terminals, right-click on the function and select Visible
   Items»Terminals. The function's picture will be pulled back to reveal the connection
   terminals. Notice the colors- these match the data types used by the front panel
   terminals.
- For additional help, select Help»Show Context Help, or press < Ctrl-H>. This will
  bring up the context help window. As you move your mouse over the function, this
  window will show you the function, terminals, and a brief help description. Use this
  with the other tools to help you as you wire.
- If your wiring becomes doesn't look very good, right-click on the particular wire in question and choose **Clean Up Wire** to automatically re-route that wire.

Wiring is very flexible in LabVIEW. Experiment with keystroke and clicking combinations when wiring. Here are some of the most often used features:

- Single, double, and triple clicking a wire selects the wire for movement or deletion
- Clicking while wiring tacks down a bend in the wire
- Right-clicking or pressing Escape while wiring cancels the wiring operation

Don't worry about wire colors- LabVIEW will automatically select the right wire for each situation.

### **Automatically Wiring Objects**

LabVIEW automatically wires objects as you place them on the block diagram. You also can automatically wire objects already on the block diagram. LabVIEW connects the terminals that best match and leaves terminals that do not match unconnected. As you move a selected object close to other objects on the block diagram, LabVIEW draws temporary wires to show you valid connections. When you release the mouse button to place the object on the block diagram, LabVIEW automatically connects the wires. Toggle automatic wiring by pressing the spacebar while you move an object using the Positioning tool. You can adjust the automatic wiring settings by selecting **Tools»Options** and selecting **Block Diagram** from the top pull-down menu.

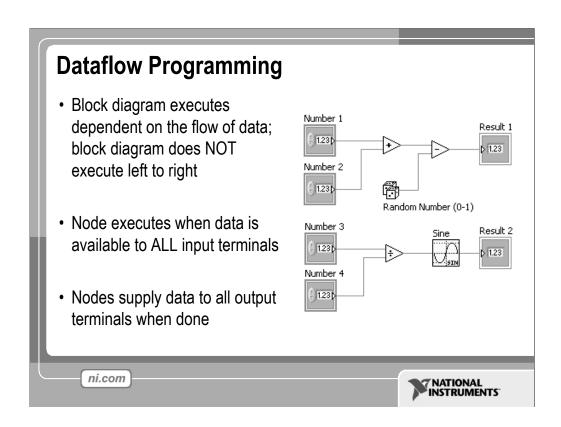

LabVIEW follows a dataflow model for running VIs. A block diagram node executes when all its inputs are available. When a node completes execution, it supplies data to its output terminals and passes the output data to the next node in the dataflow path. Visual Basic, C++, JAVA, and most other text-based programming languages follow a control flow model of program execution. In control flow, the sequential order of program elements determines the execution order of a program.

Consider the block diagram above. It adds two numbers and then subtracts 50.0 from the result of the addition. In this case, the block diagram executes from left to right, not because the objects are placed in that order, but because one of the inputs of the Subtract function is not valid until the Add function has finished executing and passed the data to the Subtract function. Remember that a node executes only when data are available at all of its input terminals, and it supplies data to its output terminals only when it finishes execution.

In the code to the right, consider which code segment would execute first—the Add, Random Number, or Divide function. You cannot know because inputs to the Add and Divide functions are available at the same time, and the Random Number function has no inputs. In a situation where one code segment must execute before another, and no data dependency exists between the functions, use a Sequence structure to force the order of execution.

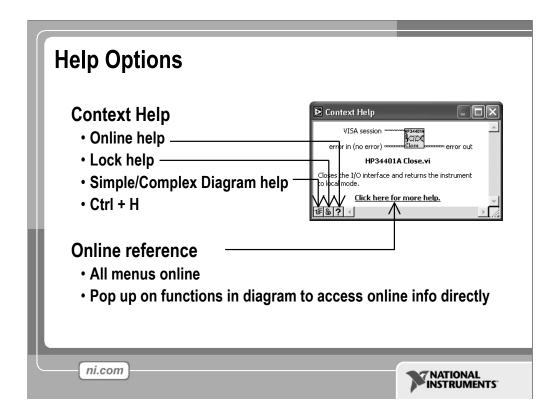

Use the **Context Help** window and the **LabVIEW Help** to help you build and edit VIs. Refer to the **LabVIEW Help** and manuals for more information.

### **Context Help Window**

To display the **Context Help** window, select **Help»Show Context Help** or press the <Ctrl-H> keys. When you move the cursor over front panel and block diagram objects, the **Context Help** window displays the icon for subVIs, functions, constants, controls, and indicators, with wires attached to each terminal. When you move the cursor over dialog box options, the **Context Help** window displays descriptions of those options. In the window, required connections are bold, recommended connections are plain text, and optional connections are dimmed or do not appear. Above is an example **Context Help** window.

Click the **Simple/Detailed Context Help** button located on the lower left corner of the **Context Help** window to change between simple and detailed context help. The simple mode emphasizes the important connections. Optional terminals are shown by wire stubs, informing you that other connections exist.

Click the **Lock Context Help** button to lock the current contents of the **Context Help** window. When the contents are locked, moving the cursor over another object does not change the contents of the window. To unlock the window, click the button again. You also can access this option from the **Help** menu.

Click the **More Help** button to display the corresponding topic in the **LabVIEW Help**, which describes the object in detail.

### LabVIEW Help

You can access the **LabVIEW Help** either by clicking the **More Help** button in the **Context Help** window, selecting **Help»VI**, **Function**, & **How-To Help**, clicking the sentence **Click here for more help** in the **Context Help** window, or pressing <Ctrl-?>.

The **LabVIEW Help** contains detailed descriptions of most palettes, menus, tools, VIs, and functions. It also includes step-by-step instructions for using LabVIEW features and links to the *LabVIEW Tutorial*, PDF versions of all the LabVIEW manuals and Application Notes, and technical support resources on the National Instruments Web site.

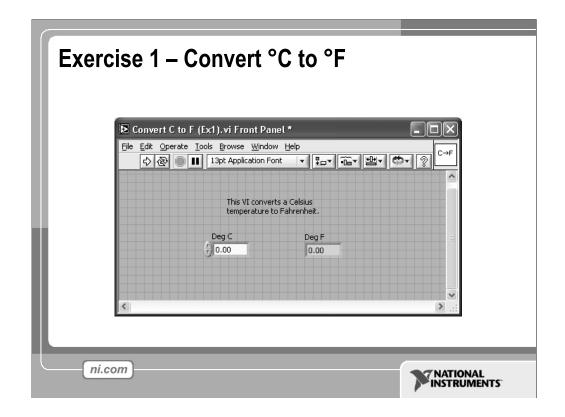

Estimate completion time: 20 minutes. The exercise is easy, but since it will be the first VI that we actually create, it is good to allow ample time to explore the LabVIEW environment.

Instructions: Build a VI that converts °C to °F. When run, the VI should take an input value (°C), multiply it by 1.8, add 32, and display the result (°F). The front panel should display both the input value and the result. Save the VI as Convert C to F.vi.

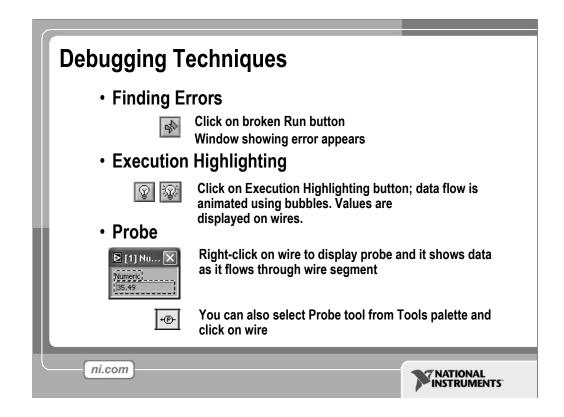

When your VI is not executable, a broken arrow is displayed in the Run button in the palette.

- **Finding Errors**: To list errors, click on the broken arrow. To locate the bad object, click on the error message.
- Execution Highlighting: Animates the diagram and traces the flow of the data, allowing you to view intermediate values.
  - Click on the **light bulb** on the toolbar.
- Probe: Used to view values in arrays and clusters.
   Click on wires with the Probe tool or right-click on the wire to set probes.
- **Breakpoint**: Set pauses at different locations on the diagram. Click on wires or objects with the **Breakpoint** tool to set breakpoints.

Use **Debug Demonstrate** VI from BASICS.LLB to demonstrate the options and tools.

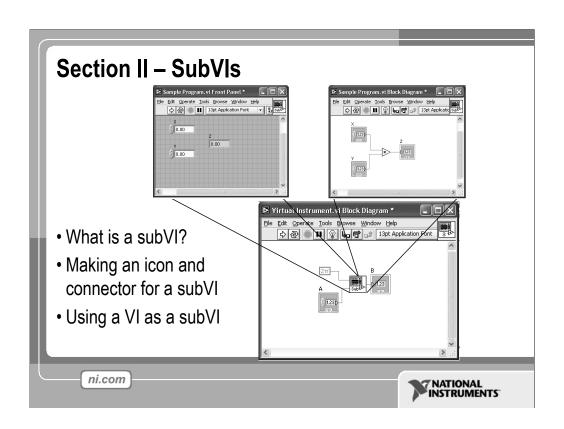

## **Block Diagram Nodes**

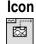

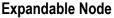

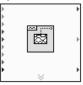

- Function Generator VI
- · Same VI, viewed three different ways
- Yellow field designates a standard VI
- Blue field designates an Express VI

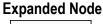

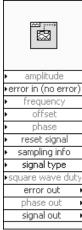

ni.com

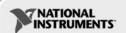

Just as control or indicator terminals on the block diagram can be viewed as an icon or a simple terminal, subVIs can be viewed as an icon, an expandable node, or an expanded node. The different views merely depend on user preference and do not change the functionality of the subVI.

### SubVIs

- A SubVI is a VI that can be used within another VI
- Similar to a subroutine
- Advantages
  - Modular
  - Easier to debug
  - Don't have to recreate code
  - Require less memory

ni.com

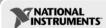

After you build a VI and create its icon and connector pane, you can use it in another VI. A VI within another VI is called a subVI. A subVI corresponds to a subroutine in text-based programming languages. Using subVIs helps you manage changes and debug the block diagram quickly.

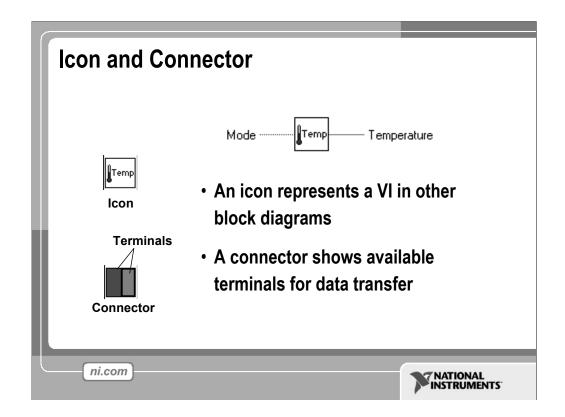

Every VI displays an icon, shown above, in the upper right corner of the front panel and block diagram windows. An icon is a graphical representation of a VI. It can contain text, images, or a combination of both. If you use a VI as a subVI, the icon identifies the subVI on the block diagram of the VI.

The connector shows terminals available for transfer or data to and from the subVI. There are several connector patterns to choose from. Right click on the connector and select the pattern from the **Patterns** menu. From there you can assign controls and indicators on the front panel to the connector terminal, as we will see later.

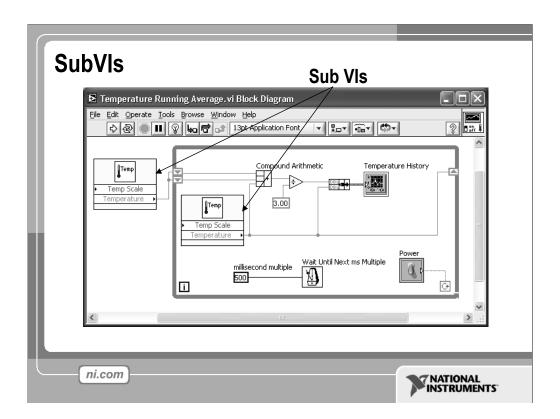

The above block diagram contains two subVIs. To see the front panel of a subVI, simply double click the subVI. You can also view the hierarchy of subVIs within a top level VI by clicking on **Browse»Show VI Hierarchy**.

# Steps to Create a SubVI

- Create the Icon
- Create the Connector
- Assign Terminals
- Save the VI
- Insert the VI into a Top Level VI

ni.com

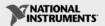

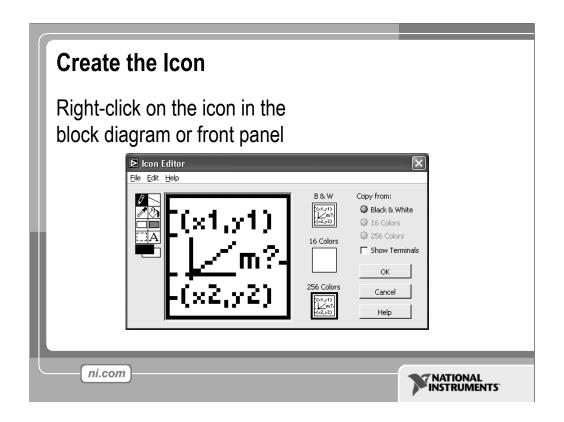

Create custom icons to replace the default icon by right-clicking the icon in the upper right corner of the front panel or block diagram and selecting **Edit Icon** from the shortcut menu or by double-clicking the icon in the upper right corner of the front panel. You also can edit icons by selecting **File»VI Properties**, selecting **General** from the **Category** pull-down menu, and clicking the **Edit Icon** button. Use the tools on the left side of the **Icon Editor** dialog box to create the icon design in the editing area. The normal size image of the icon appears in the appropriate box to the right of the editing area.

You also can drag a graphic from anywhere in your file system and drop it in the upper right corner of the front panel or block diagram. LabVIEW converts the graphic to a  $32 \times 32$  pixel icon.

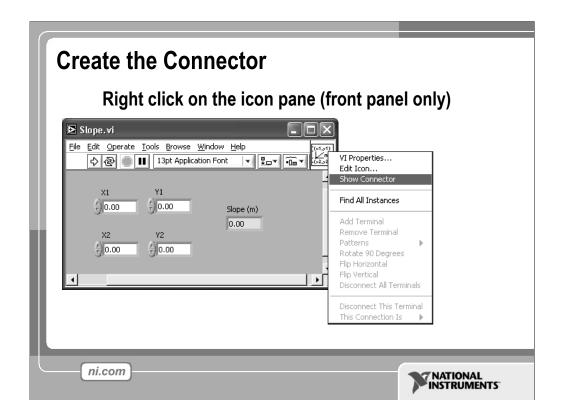

To use a VI as a subVI, you need to build a connector pane. The connector pane is a set of terminals that corresponds to the controls and indicators of that VI, similar to the parameter list of a function call in text-based programming languages. The connector pane defines the inputs and outputs you can wire to the VI so you can use it as a subVI.

Define connections by assigning a front panel control or indicator to each of the connector pane terminals. To define a connector pane, right-click the icon in the upper right corner of the front panel window and select **Show Connector** from the shortcut menu. The connector pane replaces the icon. Each rectangle on the connector pane represents a terminal. Use the rectangles to assign inputs and outputs. The number of terminals LabVIEW displays on the connector pane depends on the number of controls and indicators on the front panel. The above front panel has four controls and one indicator, so LabVIEW displays four input terminals and one output terminal on the connector pane.

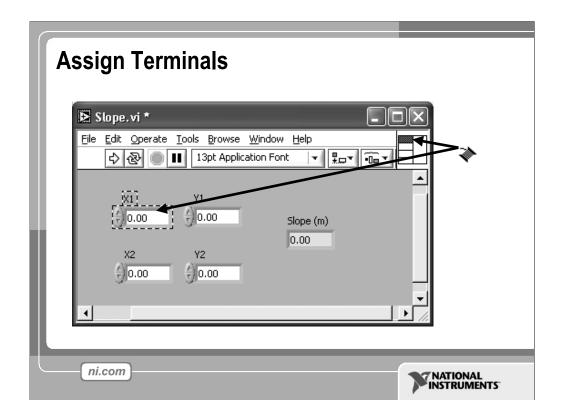

After you select a pattern to use for your connector pane, you must define connections by assigning a front panel control or indicator to each of the connector pane terminals. When you link controls and indicators to the connector pane, place inputs on the left and outputs on the right to prevent complicated, unclear wiring patterns in your VIs. To assign a terminal to a front panel control or indicator, click a terminal of the connector pane. Click the front panel control or indicator you want to assign to the terminal. Click an open area of the front panel. The terminal changes to the data type color of the control to indicate that you connected the terminal. You also can select the control or indicator first and then select the terminal.

Make sure you save the VI after you have made the terminal assignments.

### Save The VI

- Choose an Easy to Remember Location
- Organize by Functionality
  - Save Similar VIs into one directory (e.g. Math Utilities)
- Organize by Application
- Save all VIs Used for a Specific Application into one directory or library file (e.g. Lab 1 – Frequency Response)
  - Library Files (.llbs) combine many VIs into a single file, ideal for transferring entire applications across computers

ni.com

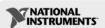

There are several ways to organize your subVIs. The most common way is to organize by application. In this case, all the VIs for a particular application are saved into the same directory or into a VI Library file. Saving into a library file allows you to transport an entire application within a single file.

Saving into library is simple. After clicking **Save As...**, click **New VI Library**. This will allow you to name the library, and then save your VI into it. To add subsequent VIs, simply double-click the .llb file from the standard Save window, and give the VI a name.

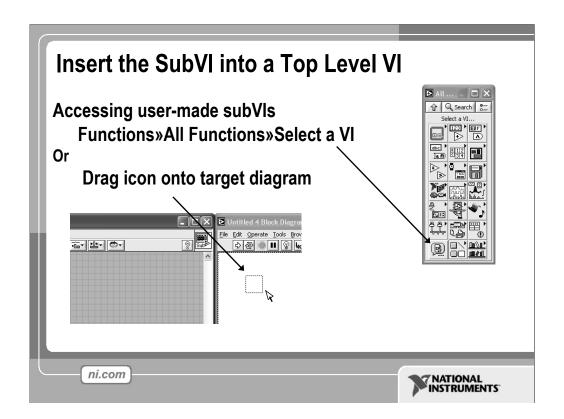

After you build a VI and create its icon and connector pane, you can use it as a subVI. To place a subVI on the block diagram, select **Functions**»**Select a VI**. Navigate to and double-click the VI you want to use as a subVI and place it on the block diagram.

You also can place an open VI on the block diagram of another open VI by using the Positioning tool to click the icon in the upper right corner of the front panel or block diagram of the VI you want to use as a subVI and drag the icon to the block diagram of the other VI.

# Tips for Working in LabVIEW • Keystroke Shortcuts - < Ctrl-H> - Activate/Deactivate Context Help Window - < Ctrl-B> - Remove Broken Wires From Block Diagram - < Ctrl-E> - Toggle Between Front Panel and Block Diagram - < Ctrl-Z> - Undo (Also in Edit Menu)

- Tools» Options... Set Preferences in LabVIEW
- VI Properties Configure VI Appearance, Documentation, etc.

ni.com

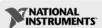

LabVIEW has many keystroke shortcuts that make working easier. The most common shortcuts are listed above.

While the Automatic Selection Tool is great for choosing the tool you would like to use in LabVIEW, there are sometimes cases when you want manual control. Use the Tab key to toggle between the four most common tools (Operate Value, Position/Size/Select, Edit Text, Set Color on Front Panel and Operate Value, Position/Size/Select, Edit Text, Connect Wire on Block Diagram). Once you are finished with the tool you choose, you can press <Shift-Tab> to turn the Automatic Selection Tool on.

In the Tools»Options... dialog, there are many configurable options for customizing your Front Panel, Block Diagram, Colors, Printing, and much more.

Similar to the LabVIEW Options, you can configure VI specific properties by going to File»VI Properties... There you can document the VI, change the appearance of the window, and customize it in several other ways.

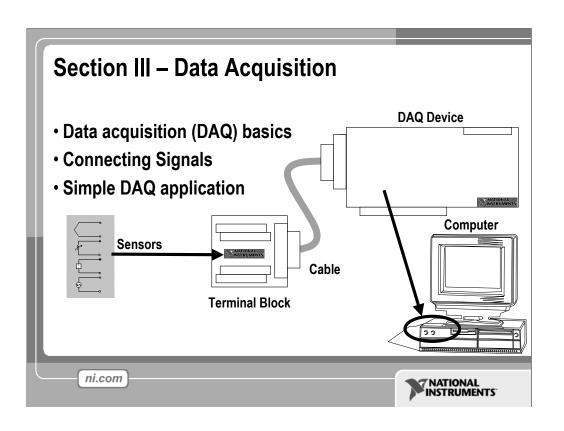

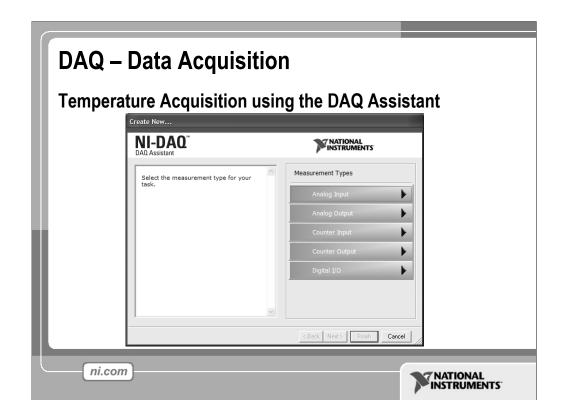

Above is the DAQ Assistant window that can be quickly configured to read temperature from a Data Acquisition (DAQ) board.

# **Data Acquisition Terminology**

- Resolution Determines How Many Different Voltage Changes Can Be Measured
  - Larger Resolution → More Precise Representation of Signal
- Range Minimum and Maximum Voltages
  - Smaller range → More Precise Representation of Signal
- Gain Amplifies or Attenuates Signal for Best Fit in Range

ni.com

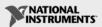

**Resolution:** When acquiring data to a computer, an Analog-to-Digital Converter (ADC) takes an analog signal and turns it into a binary number. Therefore, each binary number from the ADC represents a certain voltage level. The ADC returns the highest possible level without going over the actual voltage level of the analog signal. Resolution refers to the number of binary levels the ADC can use to represent a signal. To figure out the number of binary levels available based on the resolution you simply take 2<sup>Resolution</sup>. Therefore, the higher the resolution, the more levels you will have to represent your signal. For instance, an ADC with 3-bit resolution can measure 2<sup>3</sup> or 8 voltage levels, while an ADC with 12-bit resolution can measure 2<sup>12</sup> or 4096 voltage levels.

**Range:** Unlike the resolution of the ADC, the range of the ADC is selectable. Most DAQ devices offer a range from 0 - +10 or -10 to +10. The range is chosen when you configure your device in NI-DAQ. Keep in mind that the resolution of the ADC will be spread over whatever range you choose. The larger the range, the more spread out your resolution will be, and you will get a worse representation of your signal. Thus it is important to pick your range to properly fit your input signal.

Gain: Properly choosing the range of your ADC is one way to make sure you are maximizing the resolution of your ADC. Another way to help your signal maximize the resolution of the ADC is by applying a gain. Gain refers to any amplification or attenuation of a signal. The gain setting is a scaling factor. Each voltage level on your incoming signal is multiplied by the gain setting to achieve the amplified or attenuated signal. Unlike resolution that is a fixed setting of the ADC, and range that is chosen when the DAQ device is configured, the gain is specified indirectly through a setting called input limits. Input limits refers to the minimum and maximum values of your actual analog input signal. Based on the input limits you set, the largest possible gain is applied to your signal that will keep the signal within the chosen range of the ADC. So instead of needing to calculate the best gain based on your signal and the chosen range, all you need to know is the minimum and maximum values of your signal.

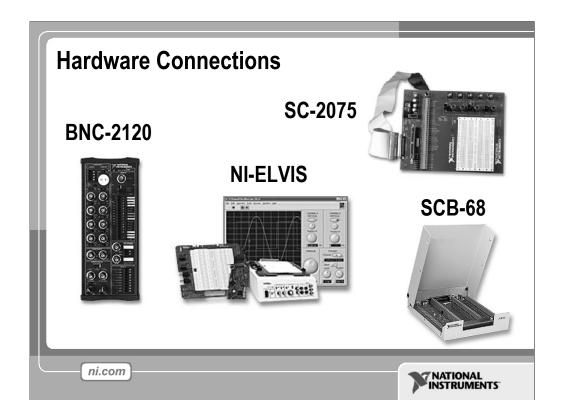

There are many different hardware setups possible when acquiring data. All Data Acquisition systems require some sort of connection terminal that accepts a signal from your transducer and transmits it to the DAQ card. Four such terminal blocks are the BNC-2120, SC-2075, SCB-68, and NI-ELVIS.

The BNC-2120 is a shielded connector block with signal-labeled BNC connectors for easy connectivity to your DAQ device. It also provides a function generator, quadrature encoder, temperature reference, thermocouple connector, and LED so that you can test the functionality of your hardware.

The SC-2075 provides breadboard area for prototyping and BNC and spring terminal connectivity. The built-in  $\pm 15$  V or adjustable 0 to 5 V power supply and LED's make the SC-2075 ideal for academic laboratories.

The SCB-68 is a shielded I/O connector block for rugged, very low-noise signal termination. It includes general-purpose breadboard areas (two) as well as an IC temperature sensor for cold-junction compensation in temperature measurements.

NI-ELVIS (Educational Laboratory Virtual Instrumentation Suite) is a LabVIEW-based design and prototyping environment and consists of LabVIEW-based virtual instruments, a multifunction data acquisition device, and a custom-designed benchtop workstation and prototyping board.

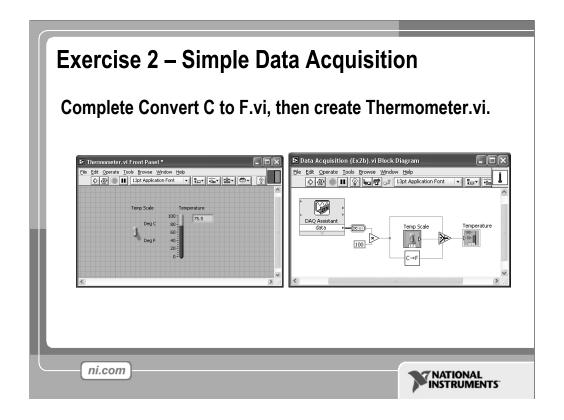

**Note:** To complete this exercise, you will need the IC temperature sensor available on either the BNC-2120, SCB-68 or DAQ Signal Accessory.

Estimated completion time: 30 minutes.

Instructions: This exercise has three parts.

First, create an icon and connector for Convert C to F.vi (Exercise 1). The icon should remind you of the functionality of the VI (e.g. C→F or CtoF). The connector should have one input and one output, allowing a terminal for °C in, and °F out.

Second, create a top level VI that acquires a data point from channel 0 (the temperature sensor) of your DAQ board and allows the user to display the temperature in Celsius or Fahrenheit. To do this you will need to acquire a single data point from your DAQ board and scale it by a factor of 100. This will give you °C. You should have a Boolean switch or button that allows the user to select Celsius or Fahrenheit. If the user selects Celsius, the scaled value should be displayed in a thermometer indicator. If the user selects Fahrenheit, the Celsius value should be passed into Convert C to F.vi (used as a subVI), and the output Fahrenheit value should be displayed.

*Hint*: Use the **Select** function in the **Comparison** palette.

Finally, create an Icon and Connector for Thermometer.vi. One possible Icon would be a picture of a thermometer. The connector should have two terminals. One for the Boolean input (°C or °F), and the second for the scaled temperature output. Save the VI as Thermometer.vi.

# **Section IV – Loops and Charts**

- For Loop
- While Loop
- Charts
- Multiplots

ni.com

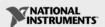

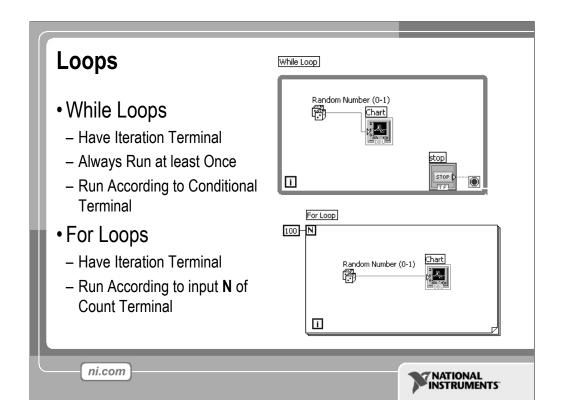

Both the While and For Loops are located on the **Functions**»**Structures** palette. The For Loop differs from the While Loop in that the For Loop executes a set number of times. A While Loop stops executing the subdiagram only if the value at the conditional terminal exists.

### While Loops

Similar to a Do Loop or a Repeat-Until Loop in text-based programming languages, a While Loop, shown at the top right, executes a subdiagram until a condition is met. The While Loop executes the sub diagram until the conditional terminal, an input terminal, receives a specific Boolean value. The default behavior and appearance of the conditional terminal is **Continue If True**, shown at left. When a conditional terminal is **Continue If True**, the While Loop executes its subdiagram until the conditional terminal receives a FALSE value. The iteration terminal (an output terminal), shown at left, contains the number of completed iterations. The iteration count always starts at zero. During the first iteration, the iteration terminal returns 0.

### For Loops

A For Loop, shown at left, executes a subdiagram a set number of times. The value in the count terminal (an input terminal) represented by the N, indicates how many times to repeat the subdiagram. The iteration terminal (an output terminal), shown at left, contains the number of completed iterations. The iteration count always starts at zero. During the first iteration, the iteration terminal returns 0.

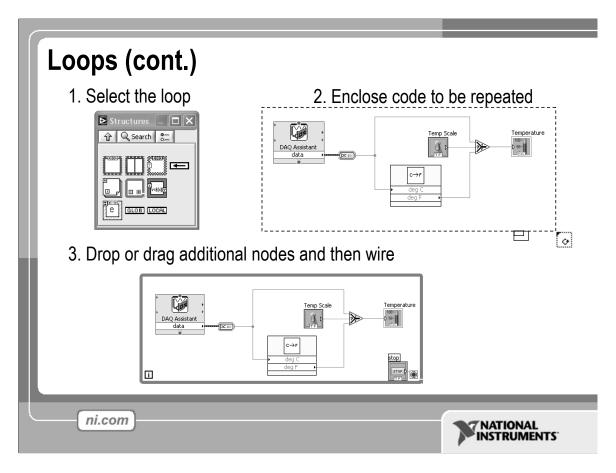

Place loops in your diagram by selecting them from the Structures palette of the Functions palette (demonstrate):

- 1. When selected, the mouse cursor becomes a special pointer that you use to enclose the section of code you want to repeat.
- 2. Click the mouse button to define the top-left corner, click the mouse button again at the bottom-right corner, and the While Loop boundary is created around the selected code.
- 3. Drag or drop additional nodes in the While Loop if needed.

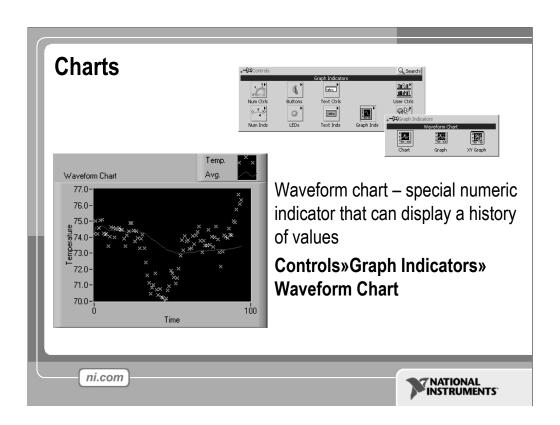

The waveform chart is a special numeric indicator that displays one or more plots. The waveform chart is located on the **Controls»Graph Indicators** palette. Waveform charts can display single or multiple plots. The following front panel shows an example of a multi-plot waveform chart.

You can change the min and max values of either the x or y axis by double clicking on the value with the labeling tool and typing the new value. Similarly, you can change the label of the axis. You can also right click the plot legend and change the style, shape, and color of the trace that is displayed on the chart.

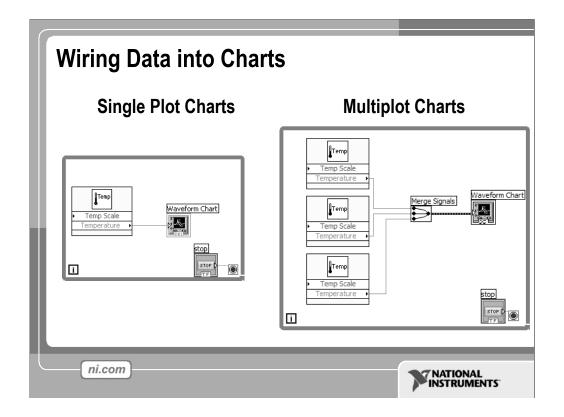

You can wire a scalar output directly to a waveform chart to display one plot. To display multiple plots on one chart, use the **Merge Signals** function found in the **Functions**»**Signal Manipulation** palette. The **Merge Signal** function bundles multiple outputs to plot on the waveform chart. To add more plots, use the Positioning tool to resize the **Merge Signal** function.

The context help contains very good information on how the different ways to wire data into charts.

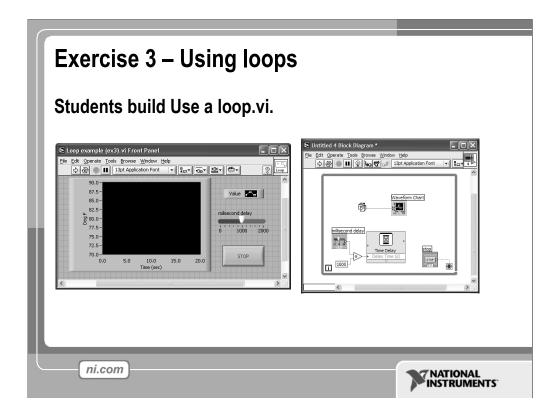

This exercise should take 15–20 minutes.

### Instructions:

Create a VI that generates a random number at a specified rate and displays the readings on a Waveform Chart until stopped by the user. Connect the termination terminal to a front panel stop button, and add a slider control to the front panel. The slider control should range from 0 to 2000 in value, and be connected to the **Time Delay** Express VI function inside your while loop. Save the VI as Use a loop.vi.

# Section V – Arrays & File I/O • Build arrays manually • Have LabVIEW build arrays automatically • Write to a spreadsheet file • Read from a spreadsheet file

Arrays group data elements of the same type. An array consists of elements and dimensions. Elements are the data that make up the array. A dimension is the length, height, or depth of an array. An array can have one or more dimensions and as many as  $2^31 - 1$  elements per dimension, memory permitting.

NATIONAL INSTRUMENTS

ni.com

You can build arrays of numeric, Boolean, path, string, waveform, and cluster data types. Consider using arrays when you work with a collection of similar data and when you perform repetitive computations. Arrays are ideal for storing data you collect from waveforms or data generated in loops, where each iteration of a loop produces one element of the array.

Array elements are ordered. An array uses an index so you can readily access any particular element. The index is zero-based, which means it is in the range 0 to n-1, where n is the number of elements in the array. For example, n=9 for the nine planets, so the index ranges from 0 to 8. Earth is the third planet, so it has an index of 2.

File I/O operations pass data to and from files. Use the File I/O VIs and functions located on the **Functions»File I/O** palette to handle all aspects of file I/O. In this class we will cover reading and writing spreadsheet files using the Express VIs for File I/O.

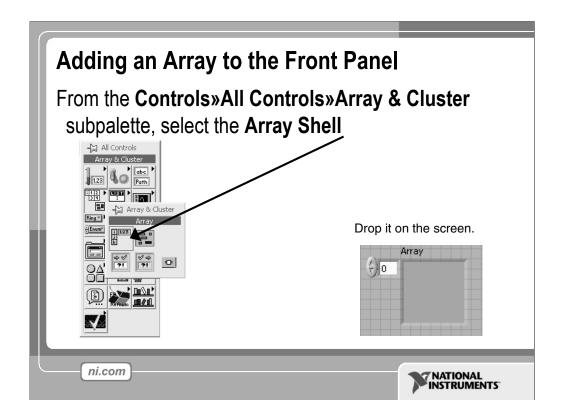

To create an array control or indicator as shown, select an array on the **Controls**»**All Controls**»**Array & Cluster** palette, place it on the front panel, and drag a control or indicator into the array shell. If you attempt to drag an invalid control or indicator such as an XY graph into the array shell, you are unable to drop the control or indicator in the array shell.

You must insert an object in the array shell before you use the array on the block diagram. Otherwise, the array terminal appears black with an empty bracket.

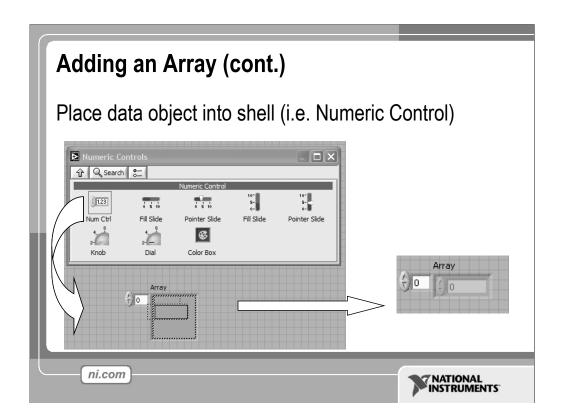

To add dimensions to an array one at a time, right-click the index display and select **Add Dimension** from the shortcut menu. You also can use the Positioning tool to resize the index display until you have as many dimensions as you want.

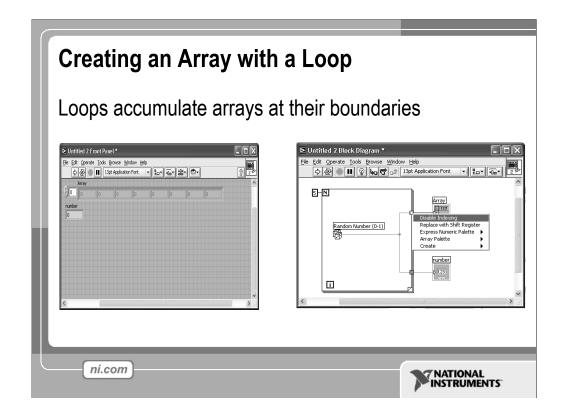

If you wire an array to a For Loop or While Loop input tunnel, you can read and process every element in that array by enabling auto-indexing. When you auto-index an array output tunnel, the output array receives a new element from every iteration of the loop. The wire from the output tunnel to the array indicator becomes thicker as it changes to an array at the loop border, and the output tunnel contains square brackets representing an array, as shown in the following illustration.

Disable auto-indexing by right-clicking the tunnel and selecting **Disable Indexing** from the shortcut menu. For example, disable auto-indexing if you need only the last value passed to the tunnel in the previous example, without creating an array.

**Note:** Because you can use For Loops to process arrays an element at a time, LabVIEW enables auto-indexing by default for every array you wire to a For Loop. Auto-indexing for While Loops is disabled by default. To enable auto-indexing, right-click a tunnel and select **Enable Indexing** from the shortcut menu.

If you enable auto-indexing on an array wired to a For Loop input terminal, LabVIEW sets the count terminal to the array size so you do not need to wire the count terminal. If you enable auto-indexing for more than one tunnel or if you wire the count terminal, the count becomes the smaller of the choices. For example, if you wire an array with 10 elements to a For Loop input tunnel and you set the count terminal to 15, the loop executes 10 times.

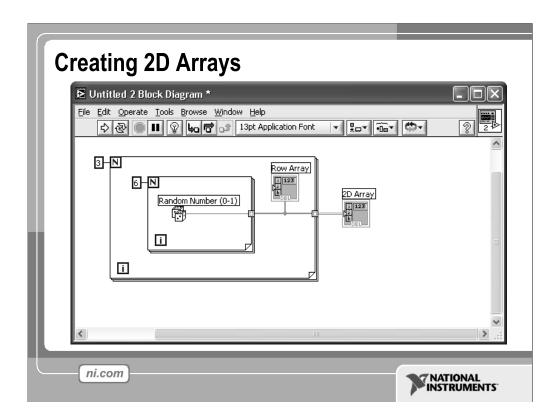

You can use two For Loops, one inside the other, to create a 2D array. The outer For Loop creates the row elements, and the inner For Loop creates the column elements.

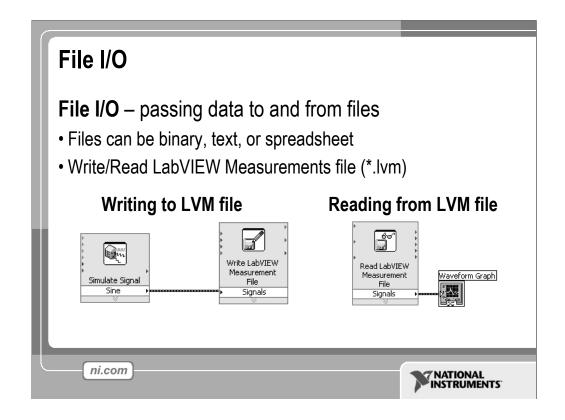

File I/O operations pass data to and from files. In LabVIEW, you can use File I/O functions to:

- Open and close data files
- Read data from and write data to files
- Read from and writ to spreadsheet-formatted files
- Move and rename files and directories
- Change file characteristics
- Create, modify, and read a configuration file
- Write to or read from LabVIEW Measurements files.

In this course we will examine how to write to or read from LabVIEW Measurements files (\*.lvm files).

# Write LabVIEW Measurement File

- Includes the open, write, close and error handling functions
- Handles formatting the string with either a tab or comma delimiter
- Merge Signals function is used to combine data into the dynamic data type

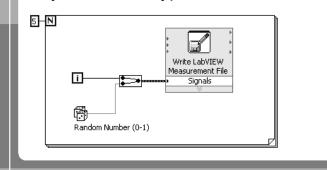

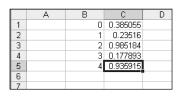

ni.com

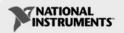

The Write LVM file can write to spreadsheet files. However, its main purpose is for logging data, that will be used in LabVIEW. This VI creates a .lvm file which can be opened in a spreadsheet application. For simple spreadsheet files, use the Express VIs: Write LVM and Read LVM.

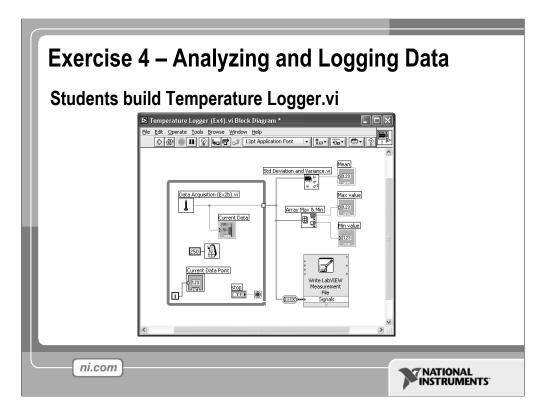

Estimated completion time: 30–45 minutes.

### **Instructions:**

Create a VI that acquires and displays temperature data at a fixed rate until stopped by the user. If you have completed Exercise 2 and have a DAQ card, use Thermometer.vi to obtain your data. If you have not completed the exercise or do not have a DAQ card, you can use the Digital Thermometer.vi from the Tutorial subpalette of the functions palette.

Once stopped, the VI should perform analysis on the data it collected while running. Build up an array of data points and values on the tunnel border of the while loop. Find the maximum, minimum, and mean value of the temperature data and display them in numeric indicators (the mean function can be found in Functions»Analyze» Mathematics»Probability and Statistics, and the Array Max & Min function can be found in Functions»Array). Use the Write LabVIEW Measurements File Express VI, which can be found at Functions»Output. Once it is run, verify that the file was properly created by opening it in Notepad or by creating a VI that reads it back using the Read LabVIEW Measurements File. When you have completed the exercise, save your VI as Temperature Logger.vi.

## Where Do I Go From Here?

- Example programs (Help» Find Examples…)
- LabVIEW Student Edition (www.ni.com/labviewse)
- Web resources (ni.com)
  - NI Developer Zone (zone.ni.com)
  - Application Notes
  - Info-labview newsgroup (www.info-labview.org/)
  - Instrument Driver Library (www.ni.com/idnet)

ni.com

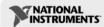

### Where do you go from here?

- National Instruments offers a wide range of instructional courseware to expand your knowledge. Please visit ni.com/academic for programs and resources available.
- The LabVIEW Student Edition is a available from our website. In includes *Learning With LabVIEW*, a textbook written by Dr. Bob Bishop from the University of Texas at Austin.
- The web is the best place to turn in order to find information on LabVIEW. Ni.com is designed to be the one stop resource to find information.
  - The NI Developer Zone ("NIDZ") is a place for developers to meet, discuss design issues, and post content.
  - Application Notes can be downloaded from ni.com/support on a variety of topics.
  - Info-labview is a newsgroup maintained by a third party.
  - There is an exhaustive library of LabVIEW instrument drivers available for download from NIDZ.

### Exercise 0 - Open and Run a Virtual Instrument (Slide 12)

Examine the **Signal Generation and Processing** VI and run it. Change the frequencies and types of the input signals and notice how the display on the graph changes. Change the Signal Processing Window and Filter options. After you have examined the VI and the different options you can change, stop the VI by pressing the Stop button.

- 1. Select **Start»Programs»National Instruments»LabVIEW 7.0»LabVIEW** to launch LabVIEW. The **LabVIEW** dialog box appears.
- 2. Select **Help»Find Examples.** The dialog box that appears lists and links to all available LabVIEW example VIs.
- 3. On the Browse Tab, select browse according to task. Choose **Analyzing and Processing Signals**, then **Signal Processing**, then **Signal Generation and Processing.vi**. This will open the Signal Generation and Processing VI Front Panel.

**Note:** You also can open the VI by clicking the **Open VI** button and navigating to labview\examples\apps\demos.llb\Signal Generation and Processing.vi.

### **Front Panel**

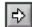

4. Click the **Run** button on the toolbar, shown at left, to run this VI.

This VI determines the result of filtering and windowing a generated signal. This example also displays the power spectrum for the generated signal. The resulting signals are displayed in the graphs on the front panel, as shown in the following figure.

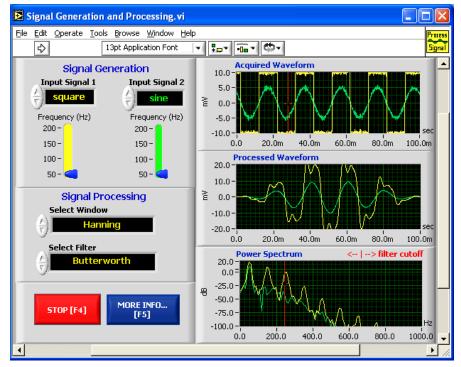

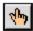

- 5. Use the Operating tool, shown at left, to change the Input Signal and the Signal Processing, use the increment or decrement arrows on the control, and drag the pointer to the desired Frequency.
- 6. Press the More Info... button or [F5] to read more about the analysis functions.
- 7. Press the **Stop** button or [F4] to stop the VI.

### **Block Diagram**

- 8. Select **Window»Show Diagram** or press the <Ctrl-E> keys to display the block diagram for the Signal Generation and Processing VI.
  - (MacOS) Press the <Command-E> keys. (Sun) Press the <Meta-E> keys. (Linux) Press the <Alt-E> keys.
  - This block diagram contains several of the basic block diagram elements, including subVIs, functions, and structures, which you will learn about later in this course.
- 9. Select **Window**»**Show Panel** or press the <Ctrl-E> keys to return to the Front Panel.
- 10. Close the VI and do not save changes.

### **End of Exercise**

### Exercise 1 – Convert °C to °F

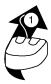

### **Build a VI**

Complete the following steps to create a VI that takes a number representing degrees Celsius and converts it to a number representing degrees Fahrenheit.

In wiring illustrations, the arrow at the end of this mouse icon shows where to click and the number on the arrow indicates how many times to click.

### **Front Panel**

1. Select **File**»**New** to open a new front panel.

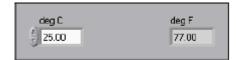

- 2. (Optional) Select **Window»Tile Left and Right** to display the front panel and block diagram side by side.
- 3. Create a numeric digital control. You will use this control to enter the value for degrees Centigrade.
  - a. Select the digital control on the **Controls»Numeric Controls** palette. If the **Controls** palette is not visible, right-click an open area on the front panel to display it.
  - b. Move the control to the front panel and click to place the control.
  - c. Type deg C inside the label and click outside the label or click the **Enter** button on the toolbar. If you do not type the name immediately, LabVIEW uses a default label. You can edit a label at any time by using the Labeling tool.
- 4. Create a numeric digital indicator. You will use this indicator to display the value for degrees Fahrenheit.
  - a. Select the digital indicator on the **Controls**»**Numeric Indicators** palette.
  - b. Move the indicator to the front panel and click to place the indicator.
  - c. Type deg F inside the label and click outside the label or click the **Enter** button.

LabVIEW creates corresponding control and indicator terminals on the block diagram. The terminals represent the data type of the control or indicator. For example, a DBL terminal represents a double-precision, floating-point numeric control or indicator.

**Note:** Control terminals have a thicker border than indicator terminals.

### **Block Diagram**

5. Display the block diagram by clicking it or by selecting **Window»Show Diagram**.

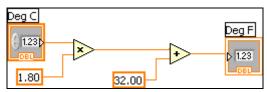

**Note:** Block Diagram terminals can be viewed as icons or as terminals. To change the way LabVIEW displays these objects right click on a terminal and select **View As Icon**.

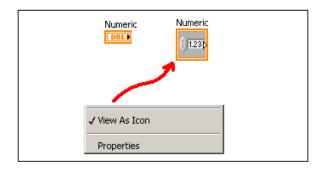

- 6. Select the Multiply and Add functions on the **Functions**»**Numeric** palette and place them on the block diagram. If the **Functions** palette is not visible, right-click an open area on the block diagram to display it.
- 7. Select the numeric constant on the **Functions**»**Numeric** palette and place two of them on the block diagram. When you first place the numeric constant, it is highlighted so you can type a value.
- 8. Type 1.8 in one constant and 32.0 in the other.

  If you moved the constants before you typed a value, use the Labeling tool to enter the values.
- 9. Use the Wiring tool to wire the icons as shown in the previous block diagram.
  - To wire from one terminal to another, use the Wiring tool to click the first terminal, move the tool to the second terminal, and click the second terminal, as shown in the following illustration. You can start wiring at either terminal.

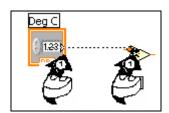

- You can bend a wire by clicking to tack the wire down and moving the cursor in a perpendicular direction. Press the spacebar to toggle the wire direction.
- To identify terminals on the nodes, right-click the Multiply and Add functions and select **Visible Items»Terminals** from the shortcut menu to display the connector pane. Return to the icons after wiring by right-clicking the functions and selecting **Visible Items**»
- **Terminals** from the shortcut menu to remove the checkmark.
- When you move the Wiring tool over a terminal, the terminal area blinks, indicating that clicking will connect the wire to that terminal and a tip strip appears, listing the name of the terminal.
- To cancel a wire you started, press the <Esc> key, right-click, or click the source terminal.
- 10. Display the front panel by clicking it or by selecting **Window»Show Panel**.
- 11. Save the VI because you will use this VI later in the course.
  - a. Select File»Save.
  - b. Navigate to c:\exercises\LV Intro.

**Note** Save all the VIs you edit in this course in c:\exercises\LV Intro.

- c. Type Convert C to F.vi in the dialog box.
- d. Click the Save button.
- 12. Enter a number in the digital control and run the VI.
  - a. Use the Operating tool or the Labeling tool to double-click the digital control and type a new number.
  - b. Click the **Run** button to run the VI.
  - c. Try several different numbers and run the VI again.
- 13. Select **File»Close** to close the Convert C to F VI.

### **End of Exercise**

### Exercise 2a - Create a SubVI

### **Front Panel**

1. Select File»Open and navigate to c:\exercises\LV Intro to open the Convert C to F VI.

If you closed all open VIs, click the **Open...** button on the **LabVIEW** dialog box.

**Tip:** Click the arrow next to **Open...** button on the **LabVIEW** dialog box to open recently opened files, such as Convert C to F.vi.

The following front panel appears.

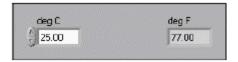

- 2. Right-click the icon in the upper right corner of the front panel and select **Edit Icon** from the shortcut menu. The **Icon Editor** dialog box appears.
- 3. Double-click the Select tool on the left side of the **Icon Editor d**ialog box to select the default icon.
- 4. Press the <Delete> key to remove the default icon.
- 5. Double-click the Rectangle tool to redraw the border.
- 6. Create the following icon.

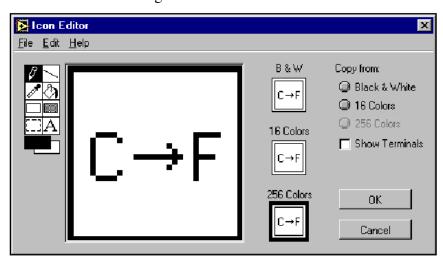

- a. Use the Text tool to click the editing area.
- b. Type C and F.
- c. Double-click the Text tool and change the font to **Small Fonts**.
- d. Use the Pencil tool to create the arrow.

**Note:** To draw horizontal or vertical straight lines, press the <Shift> key while you use the Pencil tool to drag the cursor.

- e. Use the Select tool and the arrow keys to move the text and arrow you created.
- f. Select the **B&W** icon and select **256 Colors** in the **Copy from** field to create a black and white icon, which LabVIEW uses for printing unless you have a color printer.
- g. When the icon is complete, click the **OK** button to close the **Icon Editor** dialog box. The icon appears in the upper right corner of the front panel and block diagram.
- 7. Right-click the icon on the front panel and select **Show Connector** from the shortcut menu to define the connector pane terminal pattern.
  - LabVIEW selects a connector pane pattern based on the number of controls and indicators on the front panel. For example, this front panel has two terminals, **deg C** and **deg F**, so LabVIEW selects a connector pane pattern with two terminals.
- 8. Assign the terminals to the digital control and digital indicator.
  - a. Select **Help**»**Show Context Help** to display the **Context Help** window. View each connection in the **Context Help** window as you make it.
  - b. Click the left terminal in the connector pane. The tool automatically changes to the Wiring tool, and the terminal turns black.
  - c. Click the **deg** C control. The left terminal turns orange, and a marquee highlights the control.
  - d. Click an open area of the front panel. The marquee disappears, and the terminal changes to the data type color of the control to indicate that you connected the terminal.
  - e. Click the right terminal in the connector pane and click the **deg F** indicator. The right terminal turns orange.
  - f. Click an open area on the front panel. Both terminals are orange.
  - g. Move the cursor over the connector pane. The **Context Help** window shows that both terminals are connected to floating-point values.
- 9. Select **File**»**Save** to save the VI because you will use this VI later in the course.
- 10. Select **File**»**Close** to close the Convert C to F VI.

### **End of Exercise**

### Exercise 2b - Data Acquisition

To complete this exercise, you will need the IC temperature sensor available on either the BNC-2120, SCB-68, or DAQ Signal Accessory.

### **Front Panel**

- 1. Select **File»New** to open a new front panel.
- 2. Create the thermometer indicator, as shown on the following front panel.

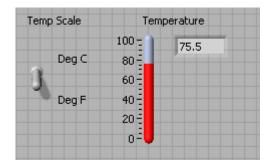

- a. Select the thermometer on the **Controls»Numeric Indicators** palette and place it on the front panel.
- b. Type Temperature inside the label and click outside the label or click the **Enter** button on the toolbar.
- c. Right-click the thermometer and select **Visible Items»Digital Display** from the shortcut menu to display the digital display for the thermometer.
- 3. Create the vertical switch control.
  - a. Select the vertical toggle switch on the **Controls**»**Buttons** palette.
  - b. Type Temp Scale inside the label and click outside the label or click the **Enter** button.
  - c. Use the Labeling tool to place a free label, deg C, next to the TRUE position of the switch, as shown in the previous front panel.
  - d. Place a free label, deg F, next to the FALSE position of the switch.

### **Block Diagram**

4. Select **Window»Show Diagram** to display the block diagram.

5. Build the following block diagram.

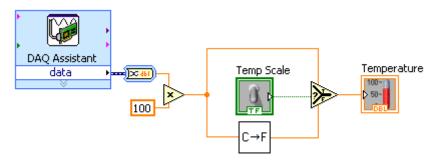

- a. Place the DAQ Assistant Express VI located on the **Functions»Input** palette. Make the following configurations in the DAQ Assistant configuration wizard.
  - (1) Select **Analog Input** as the measurement type.
  - (2) Select Voltage.
  - (3) Select **ai0** as the channel from your data acquisition device.
  - (4) In the Task Timing section, select **Acquire 1 sample**.
- b. Place the Convert from Dynamic Data function located on the Functions»Signal Manipulation and select Single Scalar as the Resulting data type.
- c. Place the Multiply function located on the **Functions**»**Numeric** palette. This function multiplies the voltage that the AI Sample Channel VI returns by 100.0 to obtain the Celsius temperature.
- d. Select **Functions**»**Select a VI**, navigate to the Convert C to F VI, which you built in Exercise 2a, and place the VI on the block diagram. This VI converts the Celsius readings to Fahrenheit.
- e. Place the Select function located on the **Functions**»**Comparison** palette. This function returns either the Fahrenheit (FALSE) or Celsius (TRUE) temperature value, depending on the value of **Temp Scale**.
- f. Right-click the **y** terminal of the Multiply function, select **Create**»**Constant**, type 100, and press the <Enter> key to create another numeric constant.
- g. Use the Positioning tool to place the icons as shown in the previous block diagram and use the Wiring tool to wire them together.

**Tip:** To identify terminals on the nodes, right-click the icon and select **Visible Items**» **Terminal** from the shortcut menu to display the connector pane.

- 6. Display the front panel by clicking it or by selecting **Window**»Show Panel.
- 7. Click the **Continuous Run** button, shown at left, to run the VI continuously.
- 8. Put your finger on the temperature sensor and notice the temperature increase.
- 9. Click the **Continuous Run** button again to stop the VI.

10. Create the following icon, so you can use the Temperature VI as a subVI.

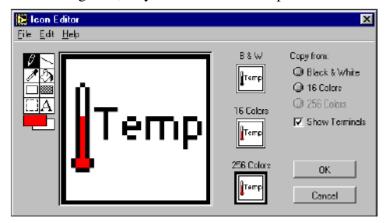

- a. Right-click the icon in the upper right corner of the front panel and select **Edit Icon** from the shortcut menu. The **Icon Editor** dialog box appears.
- b. Double-click the Select tool on the left side of the **Icon Editor** dialog box to select the default icon.
- c. Press the <Delete> key to remove the default icon.
- d. Double-click the Rectangle tool to redraw the border.
- e. Use the Pencil tool to draw an icon that represents the thermometer.
- f. Use the Foreground and Fill tools to color the thermometer red.

**Note:** To draw horizontal or vertical straight lines, press the <Shift> key while you use the Pencil tool to drag the cursor.

- g. Double-click the Text tool, shown at left, and change the font to **Small Fonts**.
- h. Select the **B&W** icon and select **256 Colors** in the **Copy from** field to create a black and white icon, which LabVIEW uses for printing unless you have a color printer.
- i. When the icon is complete, click the **OK** button. The icon appears in the upper right corner of the front panel.
- 11. Select **File**»**Save** to save the VI. Choose a location on your hard drive and save the VI as Thermometer.vi.
- 12. Select File»Close to close the VI.

### **End of Exercise**

### Exercise 3 – Using Loops

Use a while loop and a waveform chart to build a VI that demonstrates software timing.

### Front Panel

- 1. Open a new VI.
- 2. Build the following front panel.

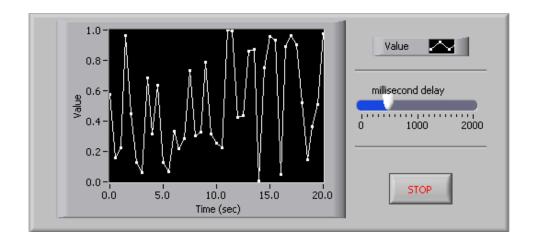

- a. Select the horizontal pointer slide on the **Controls**» **Numeric Controls** palette and place it on the front panel. You will use the slide to change the software timing.
- b. Type millisecond delay inside the label and click outside the label or click the **Enter** button on the toolbar, shown at left.
- c. Place a Stop Button from the **Controls**»**Buttons palette.**
- d. Select a waveform chart on the **Controls**»**Graph Indicators** palette and place it on the front panel. The waveform chart will display the data in real time.
- e. Type Value History inside the label and click outside the label or click the **Enter** button.
- f. The waveform chart legend labels the plot Plot 0. Use the Labeling tool to triple-click Plot 0 in the chart legend, type Value, and click outside the label or click the **Enter** button to relabel the legend.
- g. The random number generator generates numbers between 0 and 1, in a classroom setting you could replace this with a data acquisition VI. Use the Labeling tool to double-click 10.0 in the y-axis, type 1, and click outside the label or click the **Enter** button to rescale the chart.
- h. Change -10.0 in the y-axis to 0.
- i. Label the y-axis Value and the x-axis Time (sec).

### **Block Diagram**

- 3. Select **Window»Show Diagram** to display the block diagram.
- 4. Enclose the two terminals in a While Loop, as shown in the following block diagram.

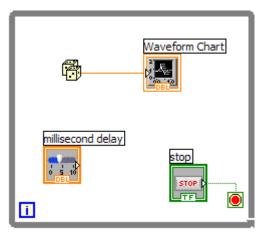

- a. Select the While Loop on the **Functions**»**Execution Control** palette.
- b. Click and drag a selection rectangle around the two terminals.
- c. Use the Positioning tool to resize the loop, if necessary.
- 5. Select the Random Number (0-1) on the **Functions**»**Arithmetic and Comparison**»**Numeric** palette. Alternatively you could use a VI that is gathering data from an external sensor.
- 6. Wire the block diagram objects as shown in the previous block diagram.
- 7. Save the VI as Use a Loop.vi because you will use this VI later in the course.
- 8. Display the front panel by clicking it or by selecting **Window**»**Show Panel**.
- 9. Run the VI.
  - The section of the block diagram within the While Loop border executes until the specified condition is TRUE. For example, while the STOP button is not pressed, the VI returns a new number and displays it on the waveform chart.
- 10. Click the STOP button to stop the acquisition. The condition is FALSE, and the loop stops executing.
- 11. Format and customize the X and Y scales of the waveform chart.
  - a. Right-click the chart and select **Properties** from the shortcut menu. The following dialog box appears.
  - b. Click the **Scale tab** and select different styles for the y-axis. You also can select different mapping modes, grid options, scaling factors, and formats and precisions. Notice that these will update interactively on the waveform chart
  - c. Select the options you desire and click the **OK** button.

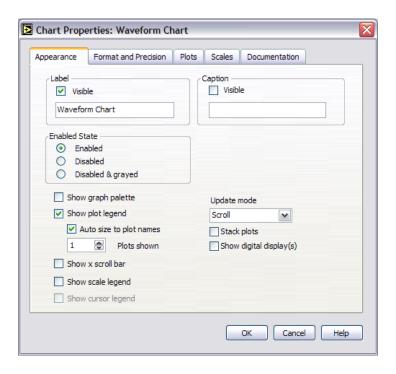

12. Right-click the waveform chart and select **Data Operations**»Clear Chart from the shortcut menu to clear the display buffer and reset the waveform chart. If the VI is running, you can select **Clear Chart** from the shortcut menu.

### **Adding Timing**

When this VI runs, the While Loop executes as quickly as possible. Complete the following steps to take data at certain intervals, such as once every half-second, as shown in the following block diagram.

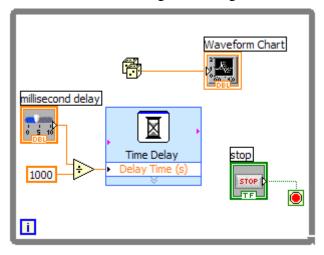

a. Place the Time Delay Express VI located on the **Functions**»**Execution Control** palette. In the dialog box that appears, insert 0.5. This function would make sure that each iteration occurs every half-second (500 ms).

- b. Divide the millisecond delay by 1000 to get time in seconds. Connect the output of the divide function to the Delay Time (s) input of the Time Delay Express VI. This will allow you to adjust the speed of the execution from the pointer slide on the front panel.
- 13. Save the VI, because you will use this VI later in the course.
- 14. Run the VI.
- 15. Try different values for the millisecond delay and run the VI again. Notice how this effects the speed of the number generation and display.
- 16. Close the VI.

### **End of Exercise**

### Exercise 4 - Analyzing and Logging Data

Complete the following steps to build a VI that measures temperature every 0.25 s for 10s. During the acquisition, the VI displays the measurements in real time on a waveform chart. After the acquisition is complete, the VI plots the data on a graph and calculates the minimum, maximum, and average temperatures. The VI displays the best fit of the temperature graph.

### **Front Panel**

1. Open a new VI and build the following front panel using the following tips.

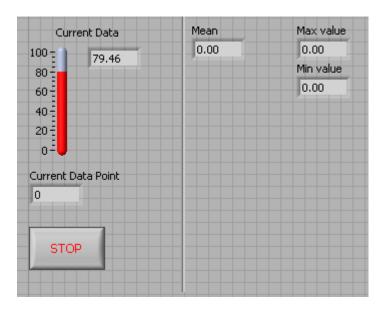

Do not create the **Mean**, **Max**, and **Min** indicators yet. Create them on the Block Diagram by right clicking on the functions and choosing Create Indicator. Then position them on the Front Panel.

### **Block Diagram**

2. Build the following block diagram.

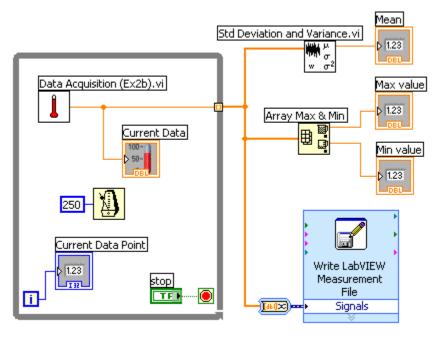

- a. Select **Functions**»**All Functions**»**Select a VI...** and choose Thermometer.vi (from previous exercise).
- b. Place the Wait Until Next ms Multiple function located on the **Functions»All Functions »Time & Dialog** palette and create a constant of 250. Much like the Time Delay Express VI, this function causes the For Loop to execute every 0.25 s (250 ms).
- c. Place the Array Max & Min function located on the **Functions**»All **Functions** »Array palette. This function returns the maximum and minimum temperature.
- d. Place the Mean VI located on the **Functions**» **All Functions**» **Mathematics**»**Probability and Statistics** palette. This VI returns the average of the temperature measurements.
- e. Right-click the output terminals of the Array Max & Min function and Mean VI and select **Create»Indicator** from the shortcut menu to create the **Max**, **Min**, and **Mean** indicators.
- f. Place the Write LabVIEW Measurements File Express VI located on the **Functions»Output** palette. LabVIEW will automatically insert the From DDT function into the wire you connect to the Signals input.
- 3. Save the VI as Temperature Logger.vi.
- 4. Display the front panel and run the VI.
- 5. After pressing STOP a dialog box will appear. Enter the name of the file to save the spreadsheet.

- 6. Open the spreadsheet file to make sure the file was properly created by using Notepad or by creating a VI to read the file as follows.
  - Create the following block diagram

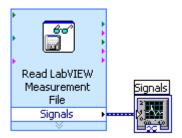

- Place the Read LabVIEW Measurement File Express VI located on the **Functions»Input** palette.
- Configure the VI to ask the user to choose the file to read and change the delimiter to Tab.
- Right click on the Signals Output and choose create graph indicator.
- 7. Run the VI
- 8. Save and close both of the VIs.

### **End of Exercise**